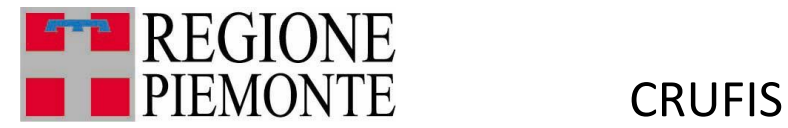

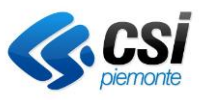

# **CRUSCOTTO FISCALITA' CRUFIS (CRUSCOTTO FISCALITÀ INTEGRATA)**

Manuale utente

**Report:**

Patrimonio e reddito

Parco veicolare

Clusters

Interpretazione cluster

MUT-CRUFIS\_V01 **Uso Esterno CSI-Piemonte**

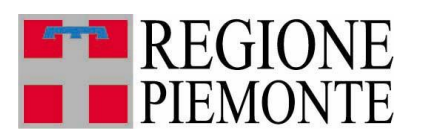

**CRUFIS** 

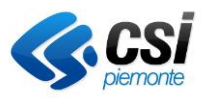

## Sommario

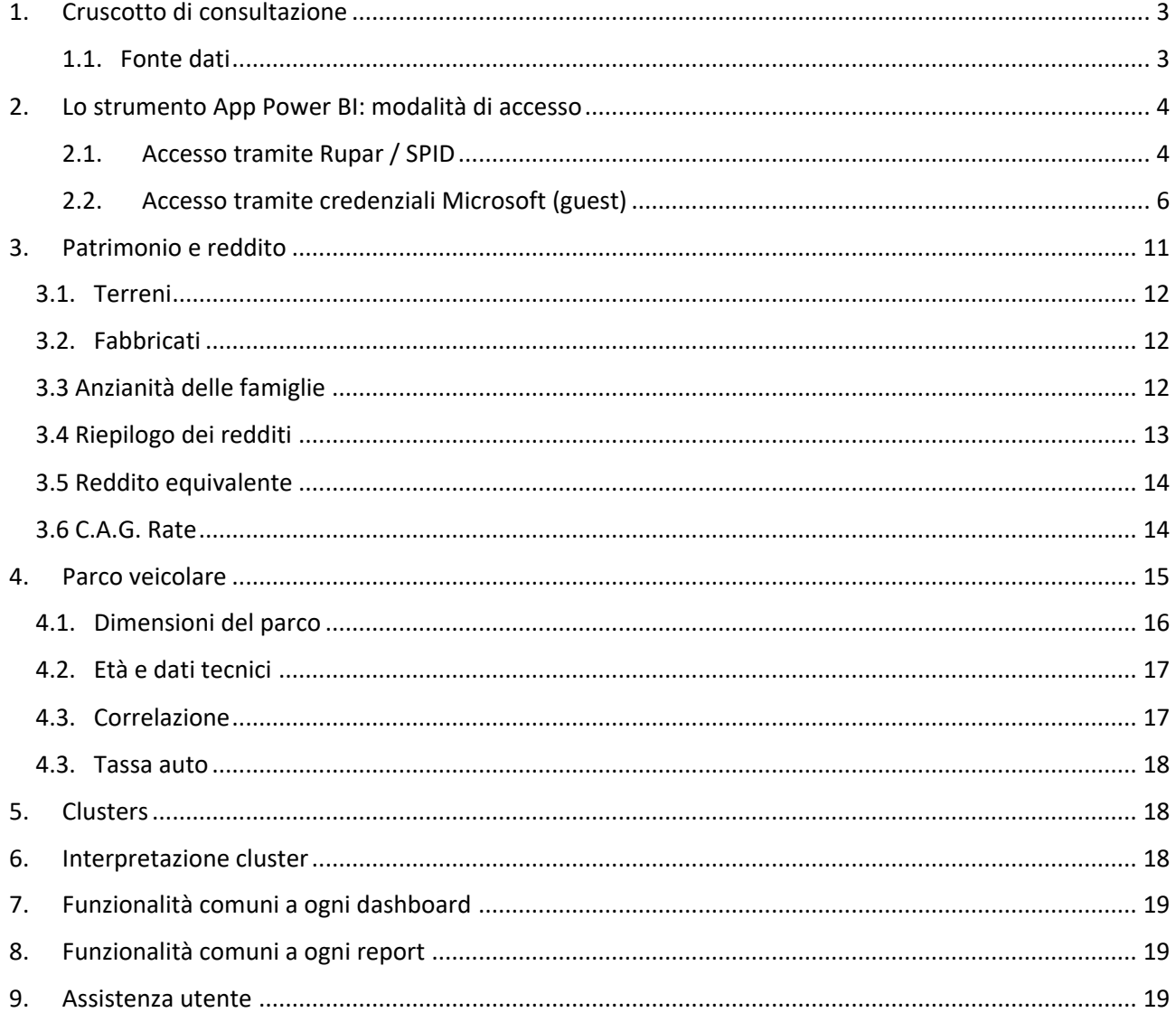

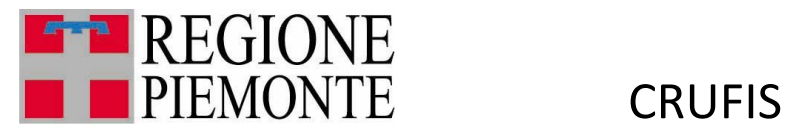

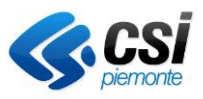

## <span id="page-2-0"></span>1. Cruscotto di consultazione

Il cruscotto di consultazione dati permette di effettuare una relazione dinamica di misure e indicatori attraverso dimensioni di riferimento, al fine di identificare i principali andamenti afferenti all'evoluzione dei fenomeni d'interesse per le politiche di fiscalità regionale, in particolare riguardanti le analisi di capacità contributiva.

Il sistema, fruibile come web application tramite browser, prevede di fruire di percorsi di navigazione nei dati predefiniti attraverso una reportistica standard, ovvero di costruire analisi personalizzate selezionando le variabili d'interesse, le dimensioni di analisi e infine i filtri successivi di dettaglio.

E' altresì prevista la fruizione di una reportistica che consente di navigare i cluster dei contribuenti realizzati.

La rappresentazione è disponibile sia in forma tabellare, sia in forma grafica, secondo i più consueti formati utilizzati, prevedendo inoltre la possibilità di effettuare un download dei dati in formato compatibili con i fogli elettronici di produttività individuale.

I report sono distribuiti secondo la seguente classificazione:

- Patrimonio e reddito
- Parco veicolare
- Clusters
- Interpretazione cluster

Il comando di connessione è il seguente: [https://app.powerbi.com/Redirect?action=OpenApp&appId=ef8ecf64-73ab-49ac-8221](https://app.powerbi.com/Redirect?action=OpenApp&appId=ef8ecf64-73ab-49ac-8221-ba23ee4482d5&ctid=083b3f56-eac4-4342-a499-b900d5310923&noSignUpCheck=1&domain_hint=ruparpiemonte.it) [ba23ee4482d5&ctid=083b3f56-eac4-4342-a499](https://app.powerbi.com/Redirect?action=OpenApp&appId=ef8ecf64-73ab-49ac-8221-ba23ee4482d5&ctid=083b3f56-eac4-4342-a499-b900d5310923&noSignUpCheck=1&domain_hint=ruparpiemonte.it) [b900d5310923&noSignUpCheck=1&domain\\_hint=ruparpiemonte.it](https://app.powerbi.com/Redirect?action=OpenApp&appId=ef8ecf64-73ab-49ac-8221-ba23ee4482d5&ctid=083b3f56-eac4-4342-a499-b900d5310923&noSignUpCheck=1&domain_hint=ruparpiemonte.it)

#### <span id="page-2-1"></span>1.1. Fonte dati

- Base dati storicizzata delle dichiarazioni IRPEF (UNICO PF, 730 e 770) dal 2016 all'ultimo anno disponibile;
- Base dati storicizzata della tassa auto: autovetture circolanti, pagamenti effettuati e agevolazioni applicate.

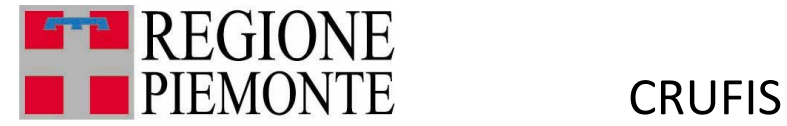

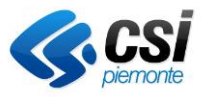

## <span id="page-3-0"></span>2. Lo strumento App Power BI: modalità di accesso

Queste procedure descrivono come eseguire il primo login a un report Power BI condiviso tramite la modalità App.

Di seguito sono elencati i passaggi corredati da schermate esemplificative.

#### <span id="page-3-1"></span>2.1. Accesso tramite Rupar / SPID

Copiare e incollare sul browser il link della dashboard:

[https://app.powerbi.com/Redirect?action=OpenApp&appId=460a4092-30ea-44ca-a23b](https://app.powerbi.com/Redirect?action=OpenApp&appId=460a4092-30ea-44ca-a23b-fa26ce0c4f9d&ctid=083b3f56-eac4-4342-a499-b900d5310923&noSignUpCheck=1&domain_hint=ruparpiemonte.it)[fa26ce0c4f9d&ctid=083b3f56-eac4-4342-a499](https://app.powerbi.com/Redirect?action=OpenApp&appId=460a4092-30ea-44ca-a23b-fa26ce0c4f9d&ctid=083b3f56-eac4-4342-a499-b900d5310923&noSignUpCheck=1&domain_hint=ruparpiemonte.it) [b900d5310923&noSignUpCheck=1&domain\\_hint=ruparpiemonte.it](https://app.powerbi.com/Redirect?action=OpenApp&appId=460a4092-30ea-44ca-a23b-fa26ce0c4f9d&ctid=083b3f56-eac4-4342-a499-b900d5310923&noSignUpCheck=1&domain_hint=ruparpiemonte.it)

Cliccare su "Accedi".

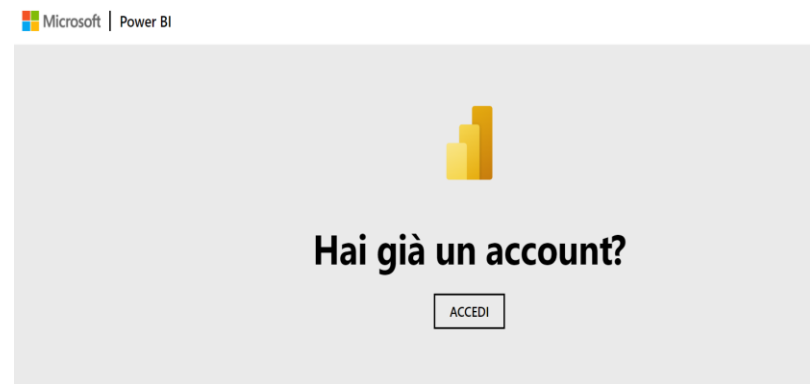

Alla comparsa della maschera di login inserire la seguente mail con questo formato:

powerb[i@regione.piemonte.it](mailto:m.rossi@regione.piemonte.it)

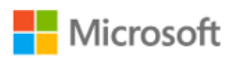

Accedi

powerbi@regione.piemonte.it

Problemi di accesso all'account?

**Avanti** 

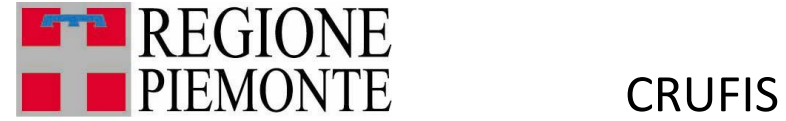

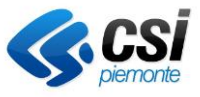

Accedere selezionando il vostro certificato digitale oppure username e password:

## Area di autenticazione

#### Accesso tramite username e password

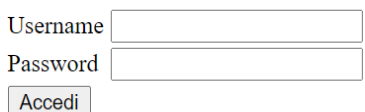

#### Accesso tramite username, password e PIN

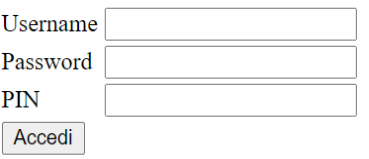

#### Accesso tramite certificato digitale

Accedi

Dopo aver selezionato il certificato comparirà questa pagina, cliccare su Accetto:

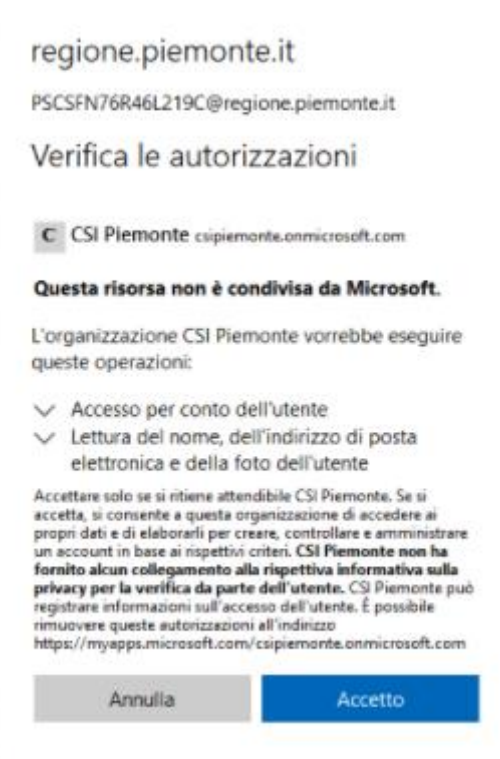

In questo modo si potrà accedere alla dashboard linkata.

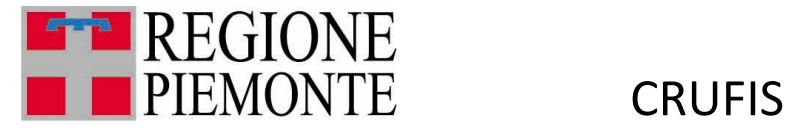

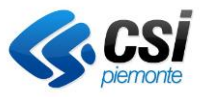

#### 2.2. Accesso tramite credenziali Microsoft (guest)

<span id="page-5-0"></span>Se non si hanno a disposizione credenziali Rupar o SPID, si può accedere al servizio utilizzando le credenziali Microsoft.

Effettuare il login sulla casella di posta che è stata indicata per la fornitura delle credenziali.

Nella posta in arrivo si vedrà un'email da "Microsoft Invitations per conto di CSI Piemonte". Nel testo dell'email sarà presente il link con cui fare il primo accesso. Cliccare su "Accetta l'invito".

**O** Esequire un'azione relativa a questo messaggio di posta elettronica solo se si ritiene attendibile la persona e l'organizzazione indicate. In casi rasi è possibile che le persone ricevano inviti fraudolenti da utenti malintenzionati che impersonano società legittime. Se la ricezione di questo invito non era prevista, continuare con cautela.

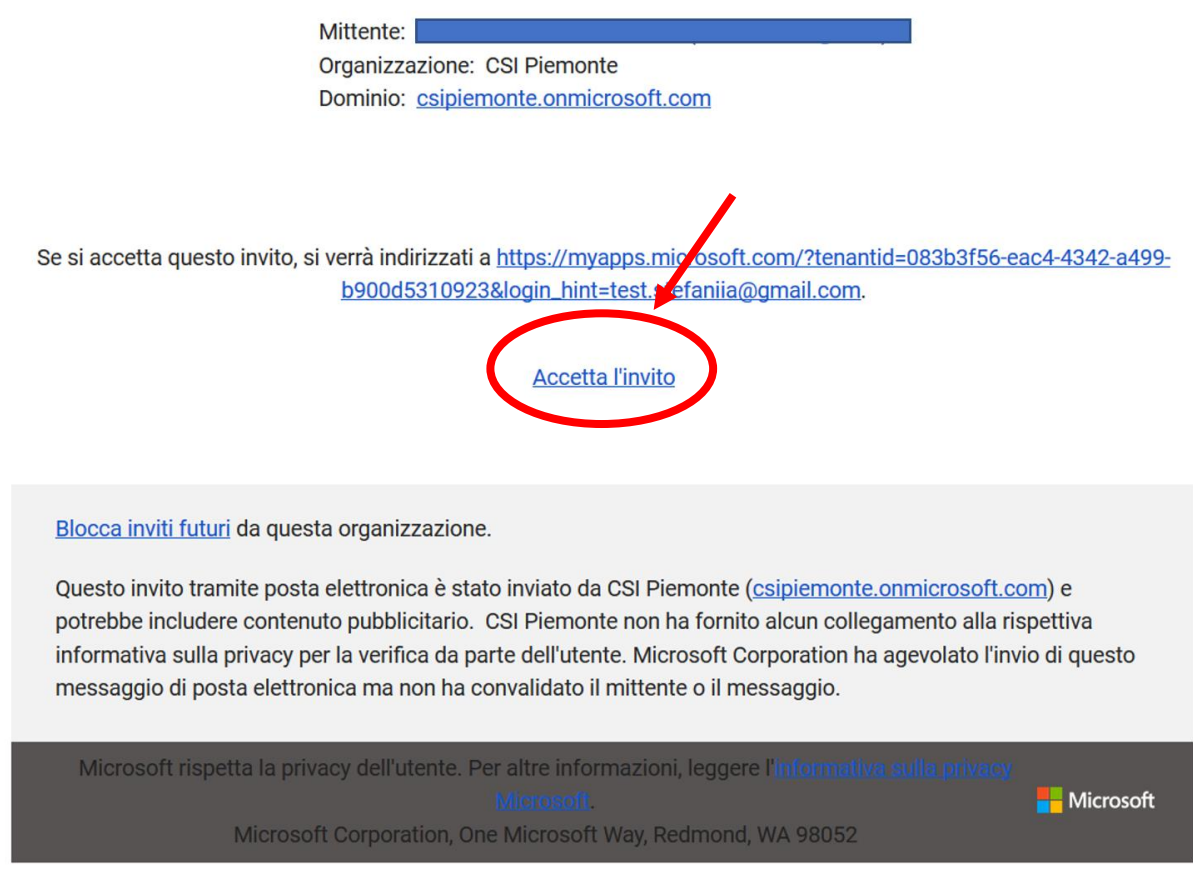

A questo punto, se non si è in possesso di un account Microsoft, si verrà reindirizzati alla creazione di un account. Altrimenti, si potrà effettuare il login con le proprie credenziali di Microsoft.

Di seguito mostriamo il caso in cui sia necessario creare un account Microsoft.

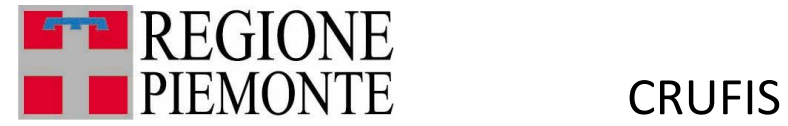

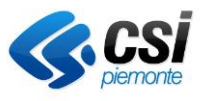

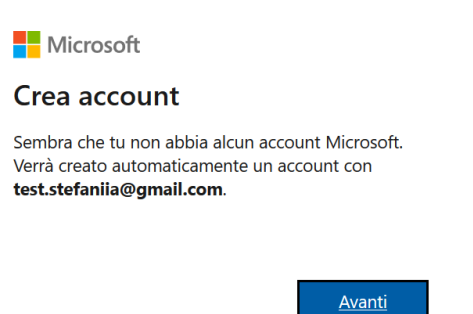

Creare una password per il proprio account, che verrà utilizzata per le successive connessioni al servizio Power BI.

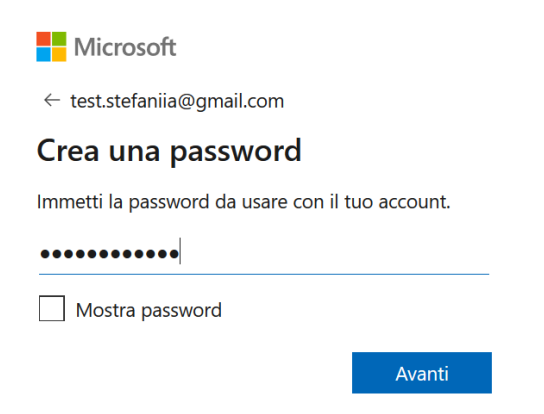

Per un corretto funzionamento del servizio, è necessario che l'età indicata sia maggiore di diciotto anni.

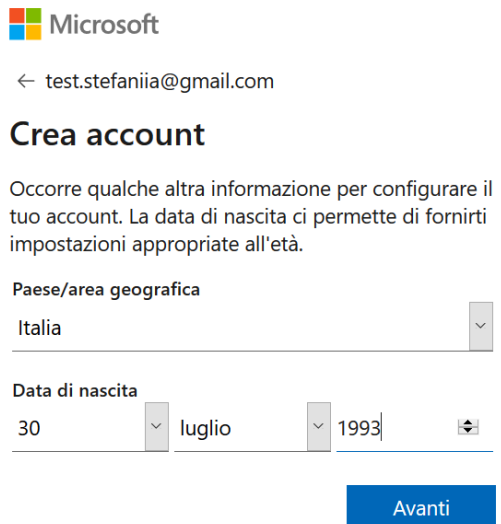

A questo punto, verrà mandato un codice di verifica all'indirizzo email indicato in fase di creazione dell'account.

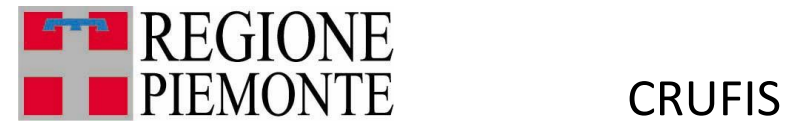

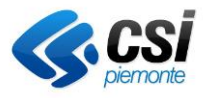

Verifica il tuo indirizzo e-mail Posta in arrivo x

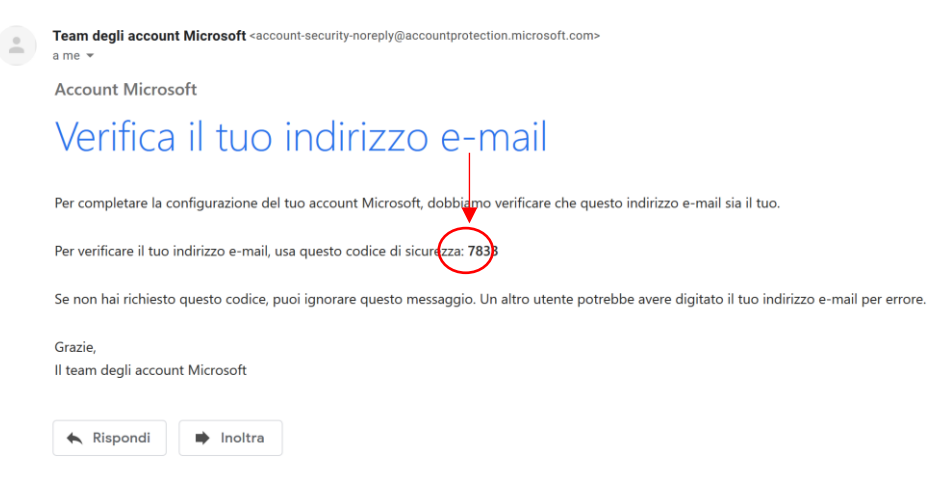

Inserire il codice di verifica e premere "Avanti".

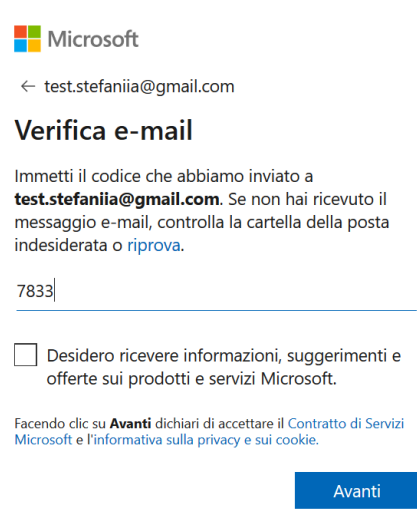

Ora Microsoft potrebbe verificare che l'utente non sia un robot. Premendo avanti si dovrà risolvere un semplice puzzle.

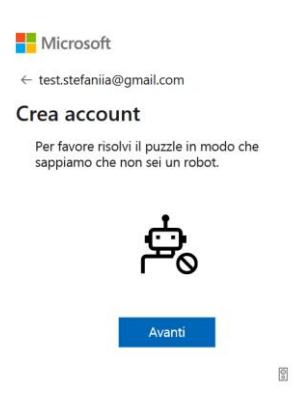

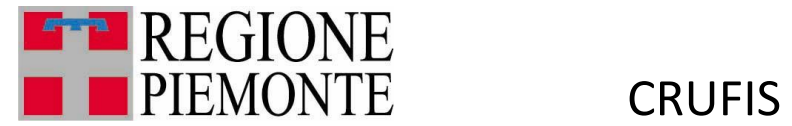

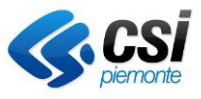

Al termine dell'abilitazione si dovrà vedere la seguente schermata. Se non si è ancora stati abilitati a una specifica app, la schermata potrebbe essere vuota.

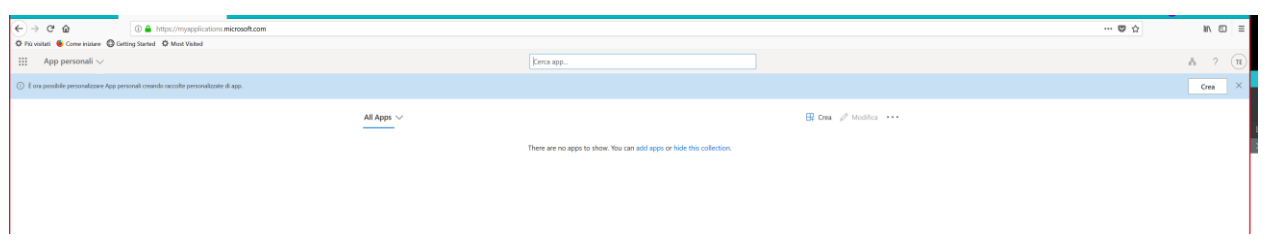

A questo punto si potrà aprire il link al servizio Power BI fornito dopo l'abilitazione.

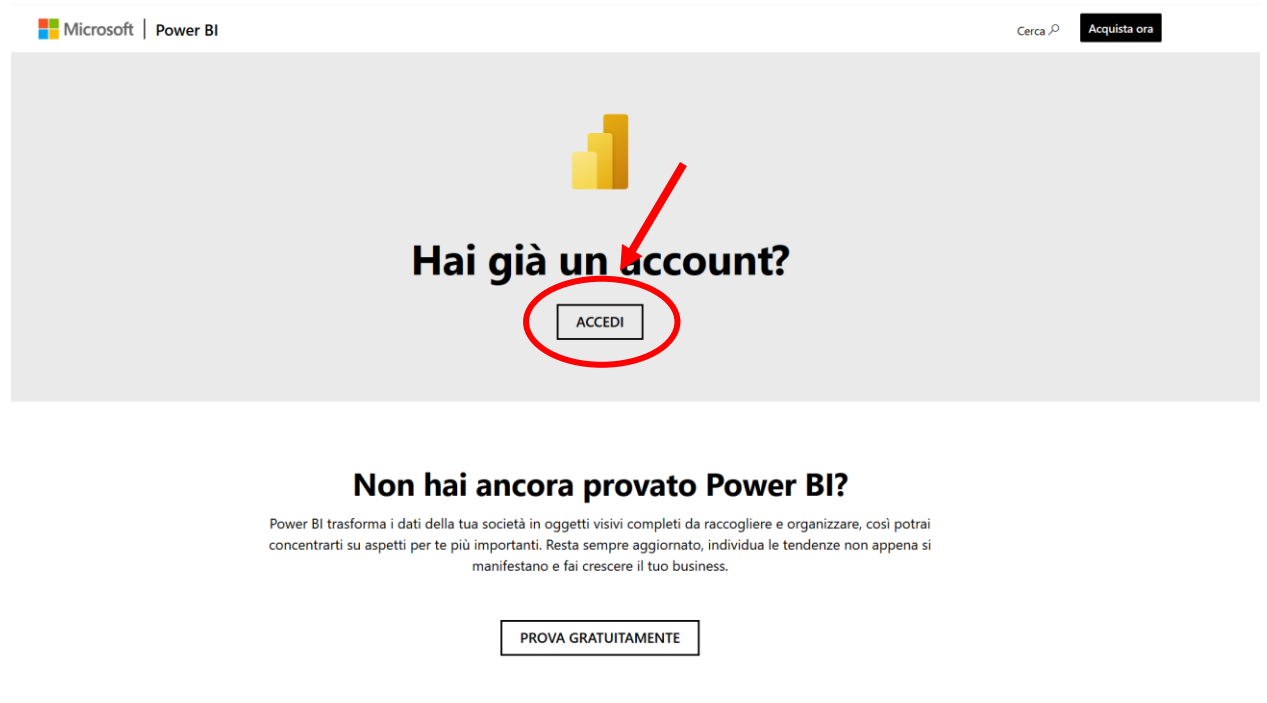

Cliccando su "Accedi", si verrà reindirizzati all'accesso al servizio Power BI. Utilizzare indirizzo email e password usati in fase di creazione dell'account Microsoft.

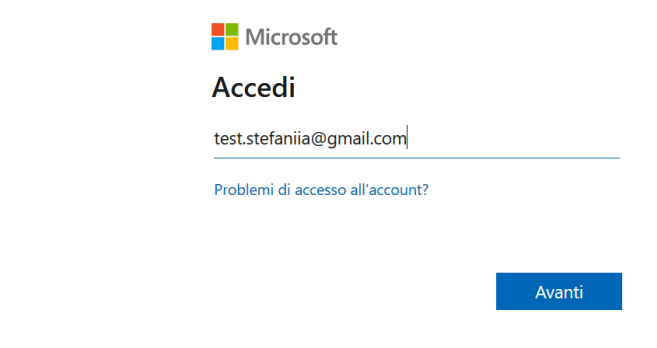

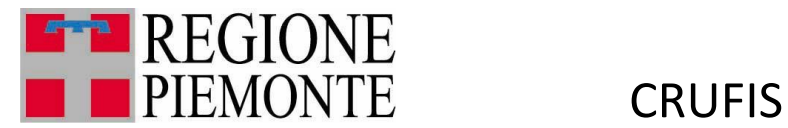

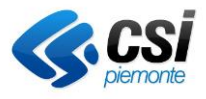

Microsoft

test.stefaniia@gmail.com

Immettere la password

 ${\small \begin{array}{@{}c@{\hspace{1em}}c@{\hspace{1em}}c@{\hs$ 

Mantieni l'accesso

Password dimenticata?

Accedi

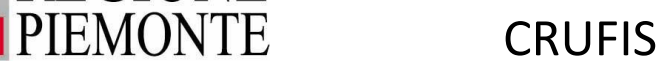

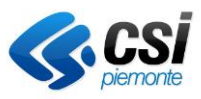

## <span id="page-10-0"></span>3. Patrimonio e reddito

**REGIONE** 

Obiettivo del progetto consiste nella costruzione di indicatori rappresentativi che permettano di monitorare l'andamento dei principali fenomeni afferenti la capacità contributiva delle famiglie piemontesi.

Difatti oltre ai dati del reddito sono state estratte dalle dichiarazioni anche gli eventuali patrimoni immobiliari, che indubbiamente hanno concorso alla costruzione di indicatori utilizzati oltre che per un'analisi di tipo descrittivo anche per la definizione di cluster omogenei di famiglie di contribuenti.

Le fasi che hanno determinato la creazione degli indicatori più avanti descritti sono state:

1. Si è partiti dai dati dei redditi dei terreni (reddito domenicale) e dei fabbricati (rendita immobiliare)

2. Mappatura tra codici di utilizzo e categoria catastale

3. Utilizzo dei parametri catastali (art. 52, comma 5, del D.P.R. 131/1986 (testo unico delle disposizioni concernenti l'imposta di registro) rivalutati con DL 12 luglio 2004, n. 168 per calcolo **valore catastale degli immobili e terreni** detenuti dal contribuente.

In questa fase è stata praticata un'estensione e approfondimento del concetto di famiglia fiscale, già elaborato per Cruscotto Irpef, in serie storica, al fine di poterne ricavare indicatori longitudinali, revisione del fulcro di analisi verso la definizione del reddito disponibile familiare, ridefinizione del ruolo del reddito nella composizione della capacità contributiva. Elaborazione e calcolo di indicatori di stima della patrimonialità di terreni e fabbricati, a partire dal dato dichiarativo (rendite e affitti).

Per la definizione del patrimonio mobiliare: sono stati usati i quadri relativi ai fabbricati e ai terreni. E' stata applicata una rivalutazione dei coefficienti catastali da moltiplicare alla rendita catastale sono fissi e sono stabiliti dalla legge per ciascuna categoria catastale.

Le tipologie previste sono nove:

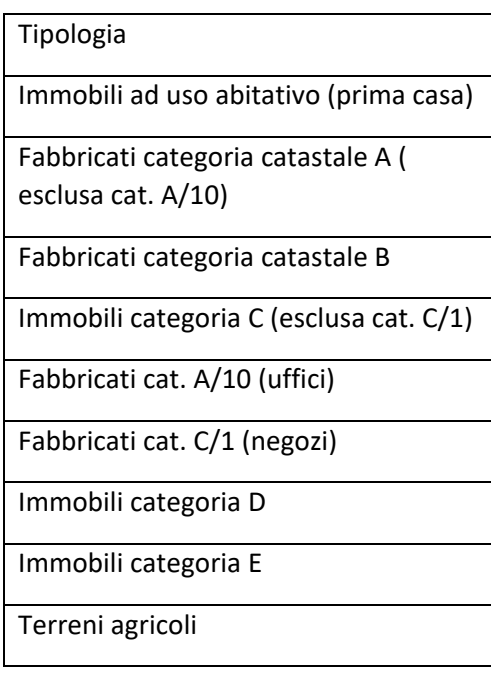

La rimappatura è stata recuperata dal seguente link: [https://www.catastosemplice.it/guide/come-si](https://www.catastosemplice.it/guide/come-si-calcola-il-valore-catastale-di-un-immobile/)[calcola-il-valore-catastale-di-un-immobile/](https://www.catastosemplice.it/guide/come-si-calcola-il-valore-catastale-di-un-immobile/)

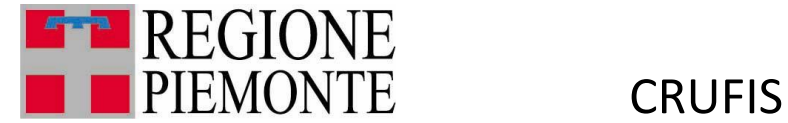

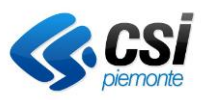

#### <span id="page-11-0"></span>3.1. Terreni

Rappresentazione grafica della distribuzione provinciale di:

- Numero medi di terreni detenuti da famiglie di proprietari
- Valore medio dei terreni

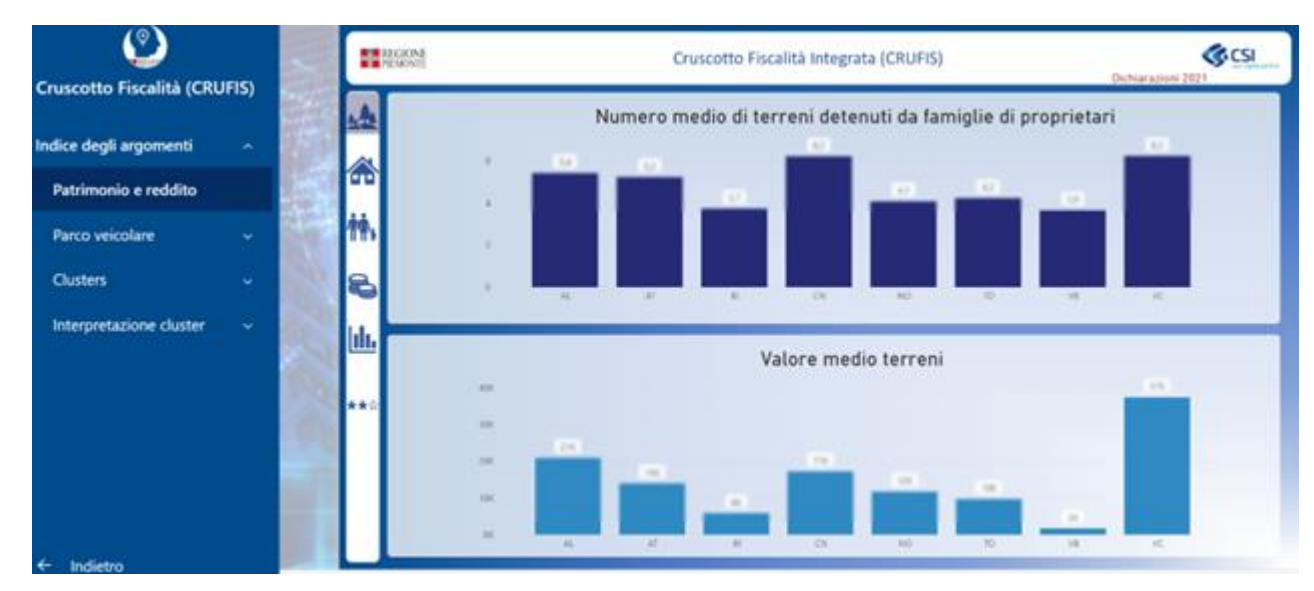

#### <span id="page-11-1"></span>3.2. Fabbricati

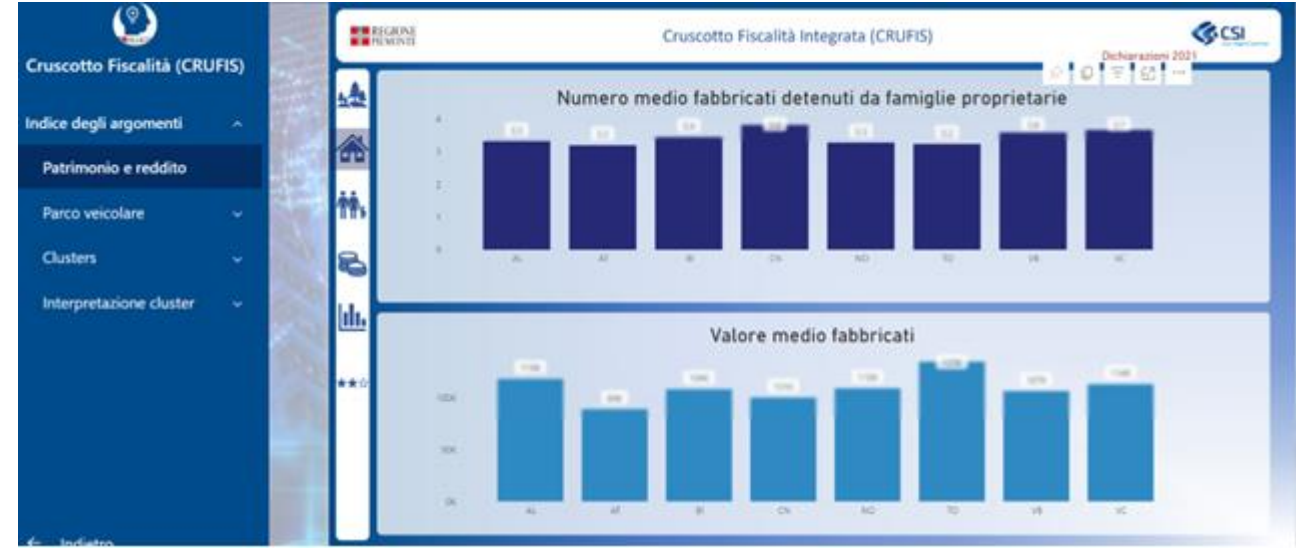

#### <span id="page-11-2"></span>3.3 Anzianità delle famiglie

#### **Costruzione modello longitudinale famiglia fiscale**

La famiglia fiscale è costruita ogni anno con le dichiarazioni congiunte e disgiunte (coniugi citati nelle dichiarazioni), a cui viene assegnato un codice identificativo (id)

**Tabella Master Famiglia** per seguire la «storia» della famiglia fiscale, dal 2016 al 2021 (6 anni)

Principali criteri, a partite dal 2016, per ogni anno successivo, ricorsivamente:

- nessuna variazione nella composizione della famiglia, mantenimento id famiglia

MUT-CRUFIS\_V01 **Uso Esterno CSI-Piemonte**

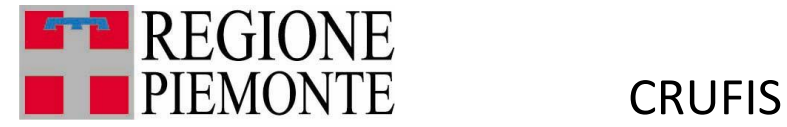

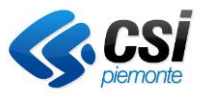

- uno dei due coniugi non presenta più una dichiarazione, l'id famiglia si mantiene
- i due coniugi si separano (presentano due dichiarazioni distinte e non si citano), l'id della famiglia del coniuge con il reddito dichiarato più alto mantiene l'id famiglia originario;
- non devono sussistere salti temporali nella costruzione della famiglia (se salta un anno di dichiarazione, nasce una nuova famiglia).

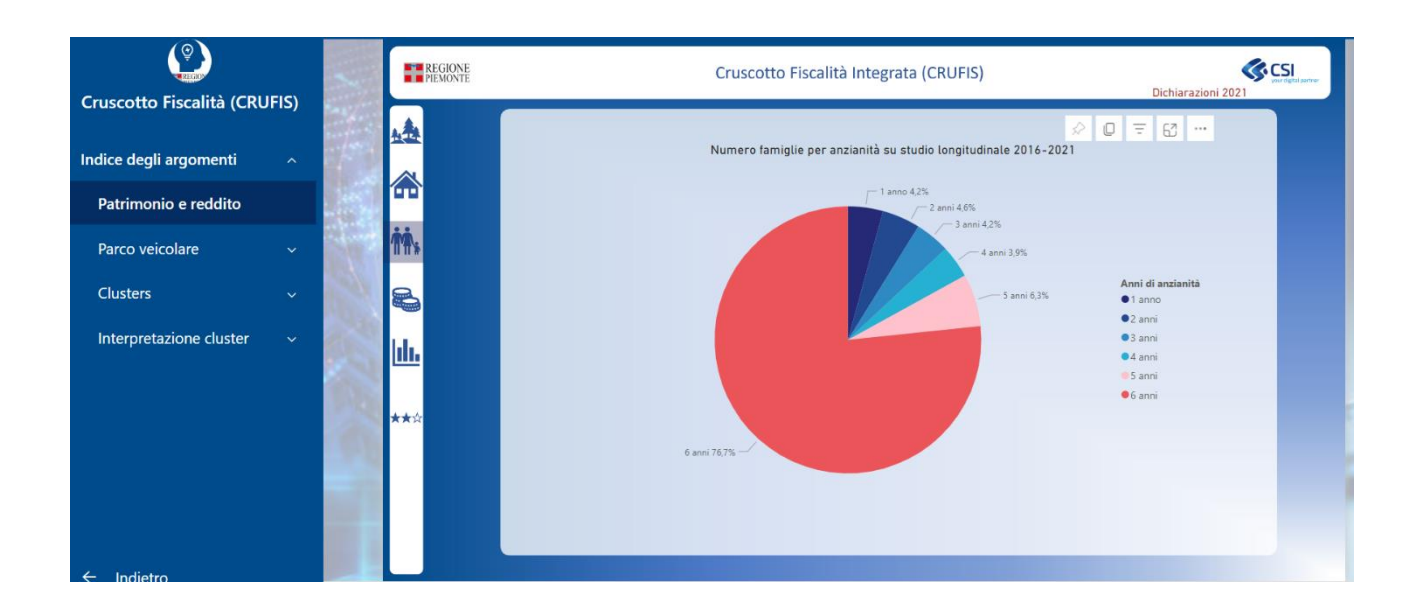

#### <span id="page-12-0"></span>3.4 Riepilogo dei redditi

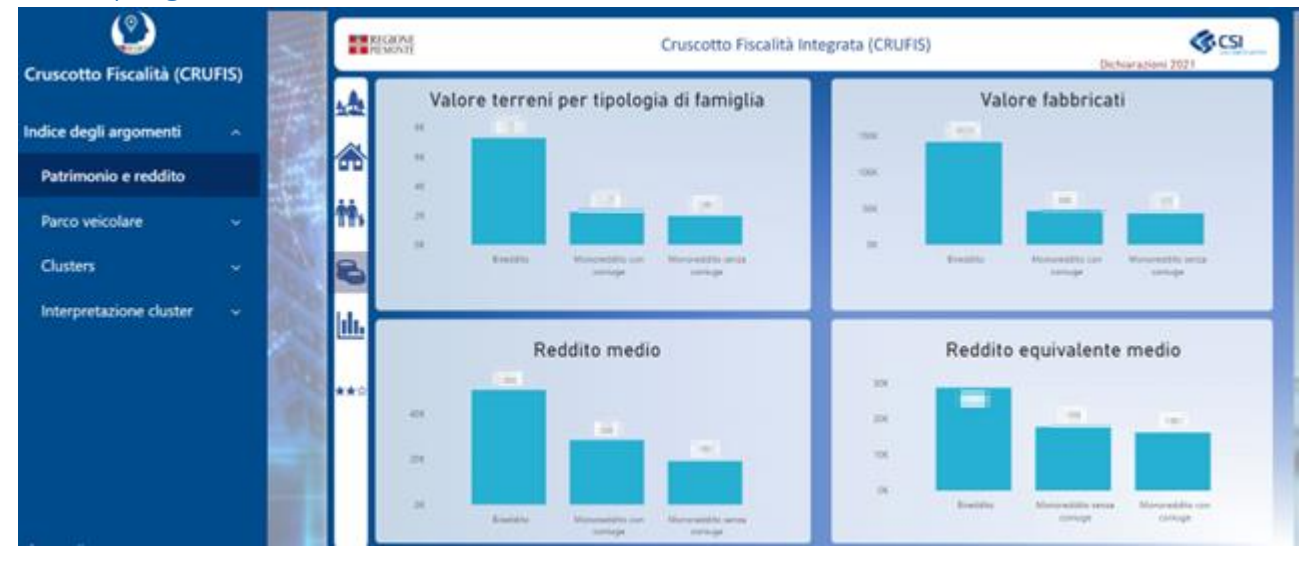

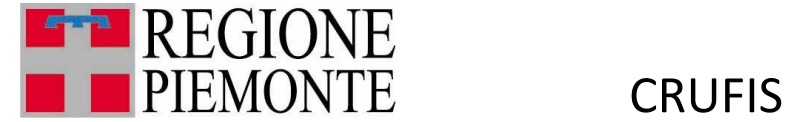

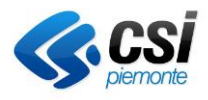

#### <span id="page-13-0"></span>3.5 Reddito equivalente

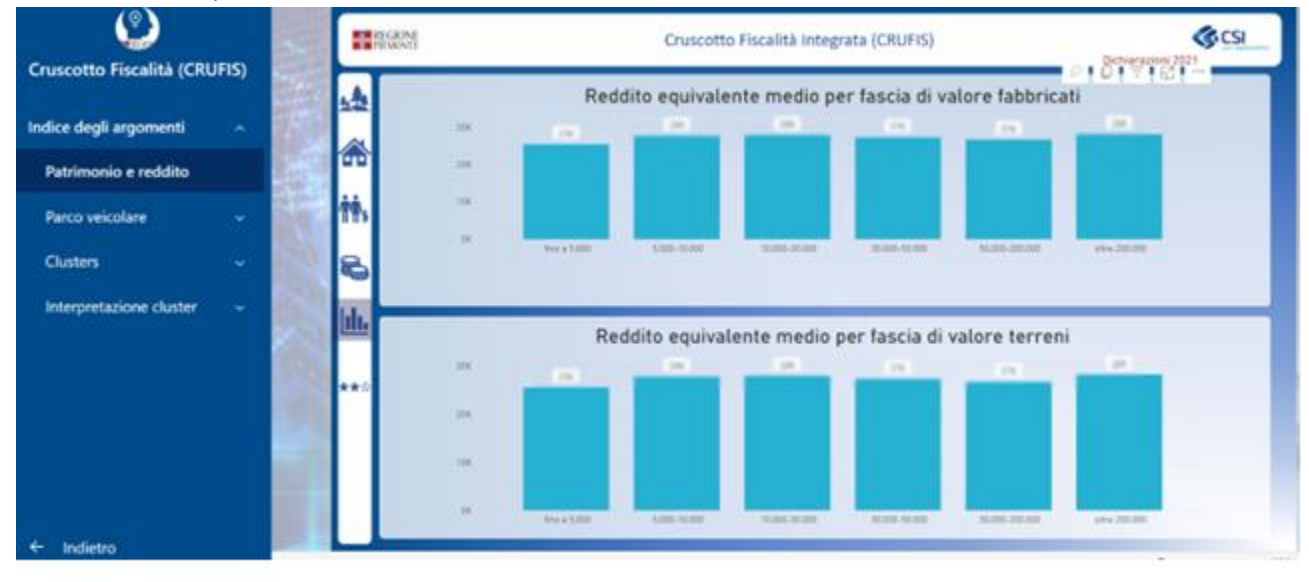

#### <span id="page-13-1"></span>3.6 C.A.G. Rate

CAGR = Compound Annual Growth Rate (tasso annuo di crescita composto)

Indicatore di derivazione economica aziendale, già usato in CRUIRAP per suddividere le aziende in base al tasso di crescita del fatturato.

Lo si cerca di utilizzare al reddito famigliare equivalente (reddito dichiarato parametrizzato in base al numero di componenti, secondo i coefficienti ISEE), al fine di individuare la fascia di crescita/decrescita a cui appartiene la famiglia fiscale

Formula:

Final value= reddito anno n (con n = ultimo anno in cui compare la famiglia)

Starting value= reddito anno 1 (con 1 = primo anno in cui compare la famiglia)

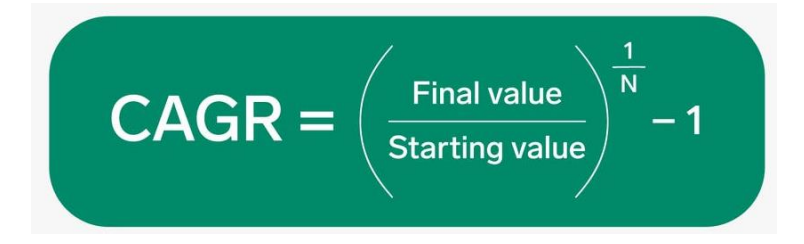

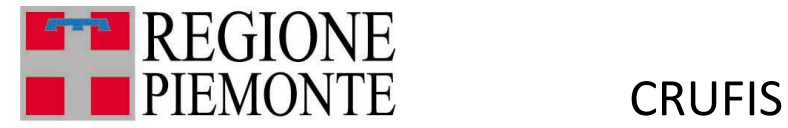

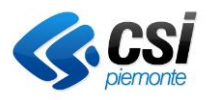

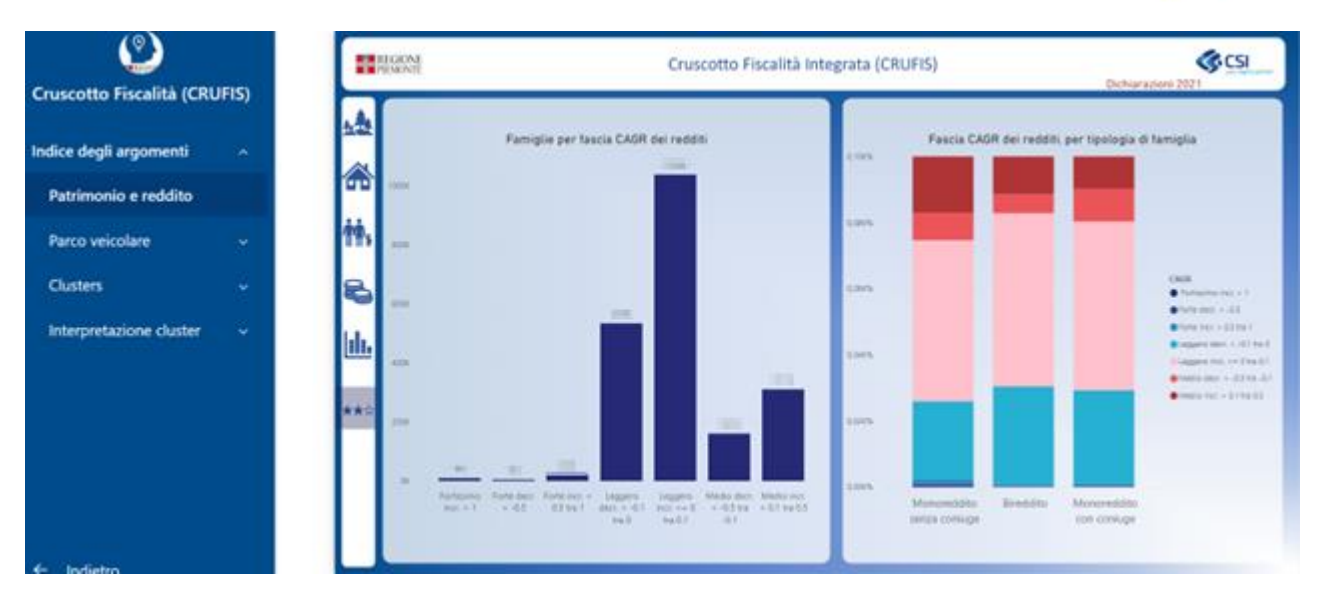

## <span id="page-14-0"></span>4. Parco veicolare

Il report si basa sulla fotografia del parco circolante al 31/12 dell'ultimo anno disponibile.

Sono state considerate le sole autovetture adibite al trasporto di persone e al trasporto promiscuo di persone/cose.

Il report prevede 4 rappresentazioni navigabili dalle icone poste in spalla sulla sinistra

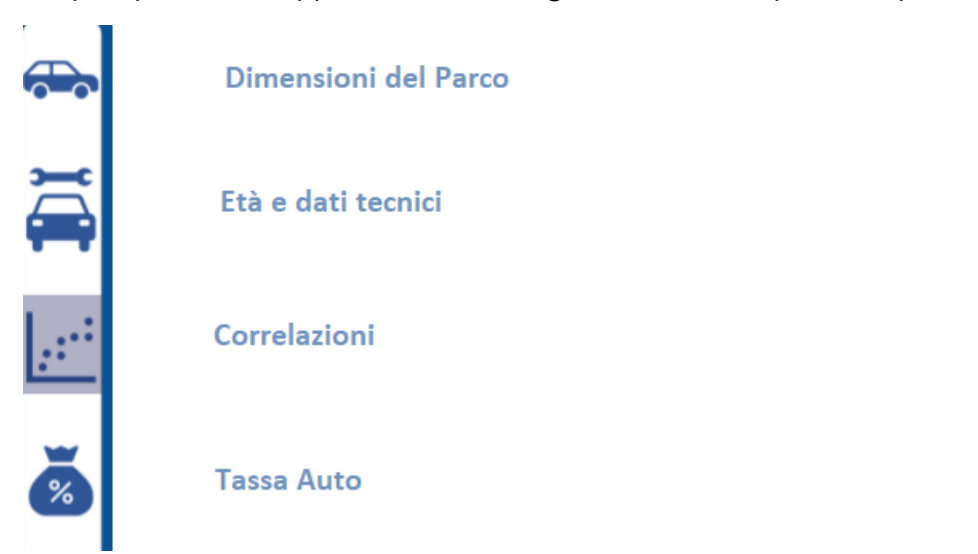

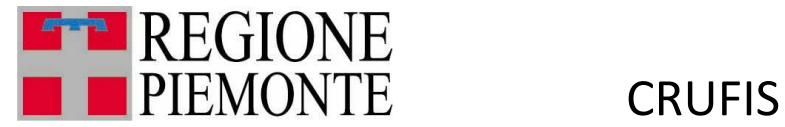

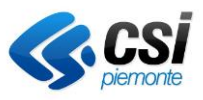

#### <span id="page-15-0"></span>4.1. Dimensioni del parco

Ogni autovettura presente al 31/12 è stata associata ad un segmento $^1$ . Questa associazione è stata effettuata secondo due livelli

- Autovetture con marca e modello valorizzato: è stato usato un modello di associazione che ha consentito di associare le principali marche e modelli ai segmenti.
- Autovetture senza marca e modello: è stata utilizzata la massa, cilindrata e kilo-watt per l'attribuzione del segmento.

Una volta attribuito il segmento all'autovettura è stato possibile assegnare il valore medio a nuovo del segmento, che è stato rivalutato tenendo conto della tipologia di alimentazione. Per il valore residuo invece si è tenuto conto dell'anzianità dell'autovettura e della tipologia di alimentazione.

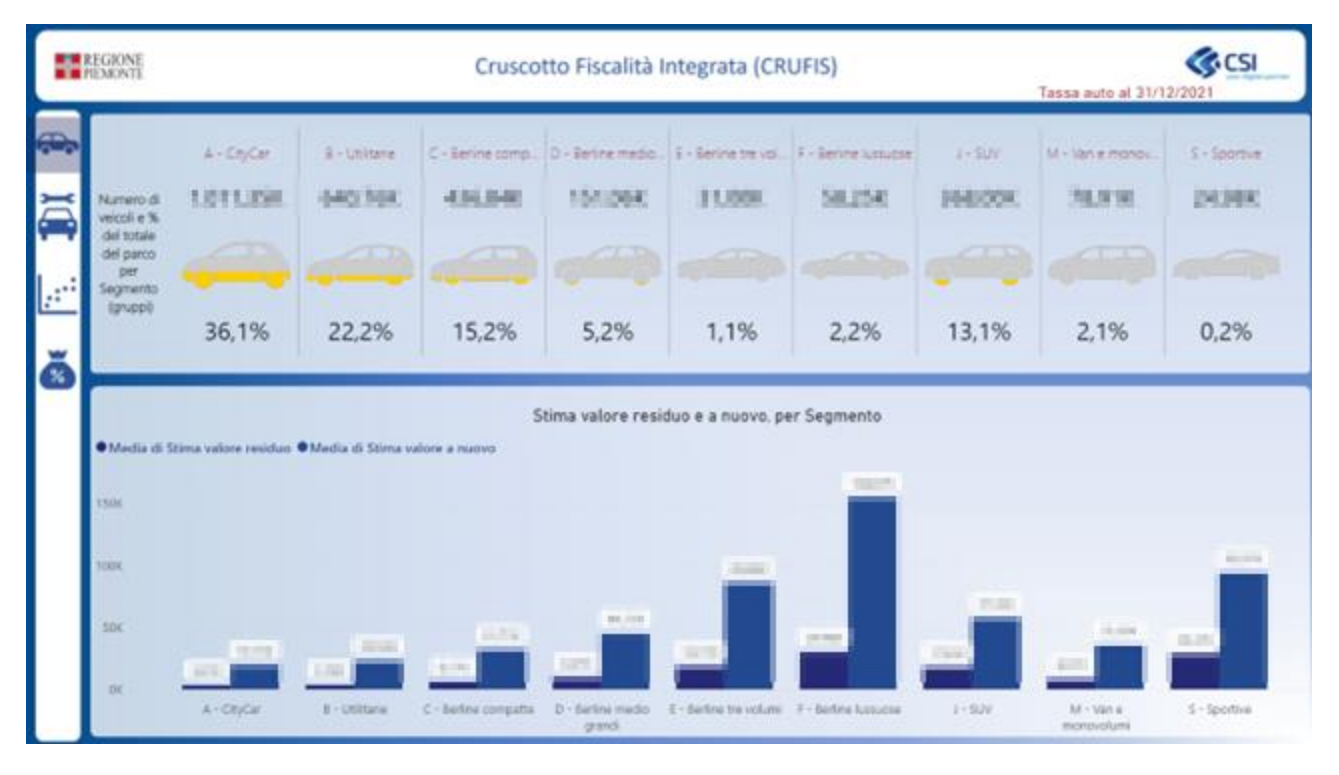

MUT-CRUFIS\_V01 **Uso Esterno CSI-Piemonte** <sup>1</sup> I segmenti di automobili in Europa comprendono un sistema di classificazione delle automobili, che viene determinato raggruppando prevalentemente le automobili per tipologia di carrozzeria o per dimensione

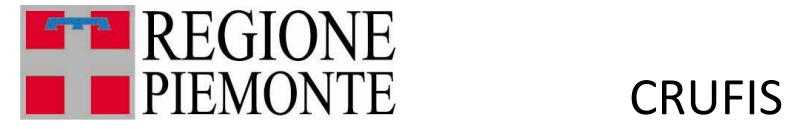

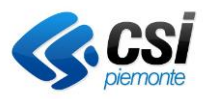

#### <span id="page-16-0"></span>4.2. Età e dati tecnici

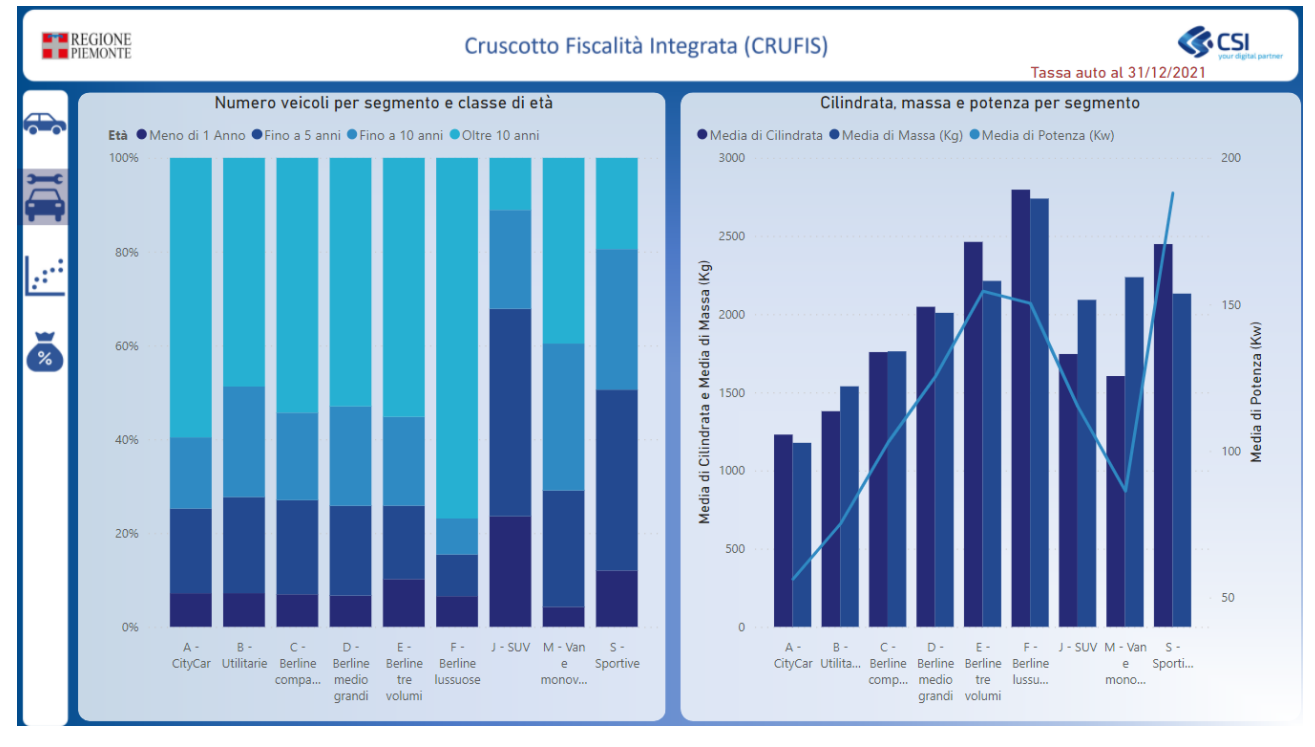

#### <span id="page-16-1"></span>4.3. Correlazione

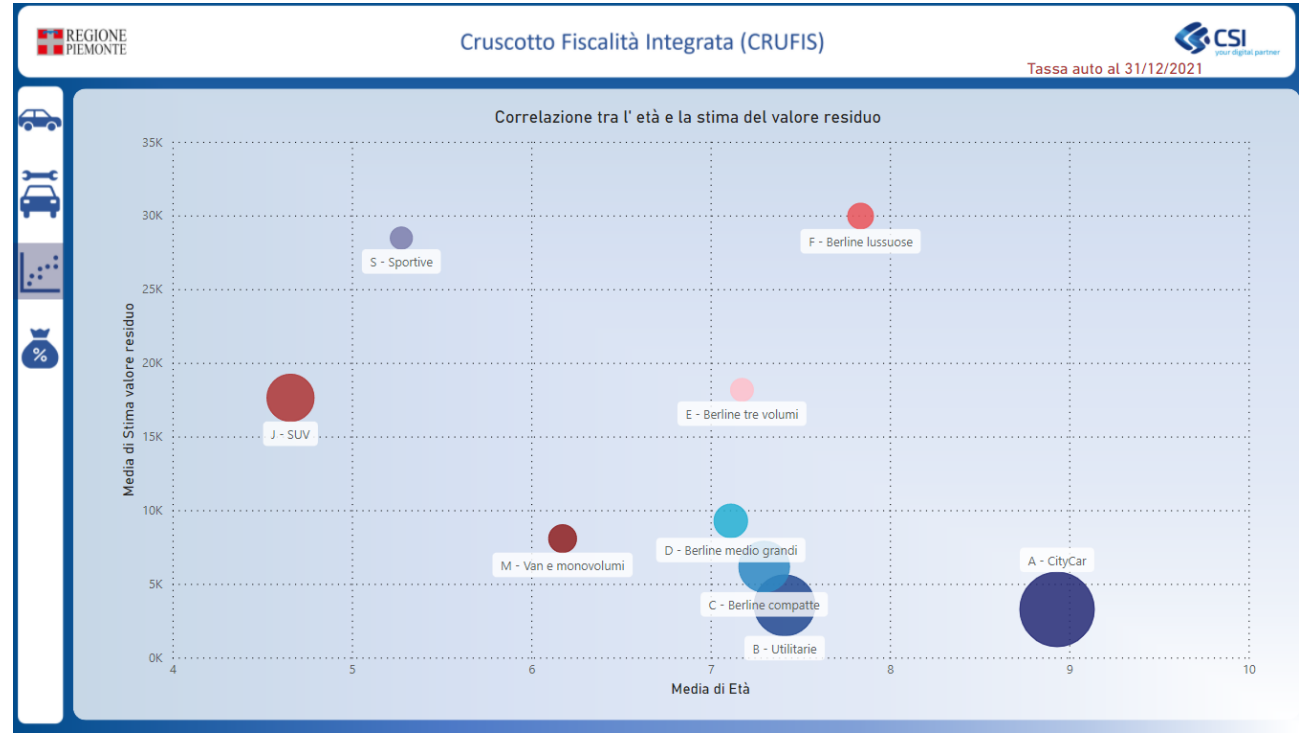

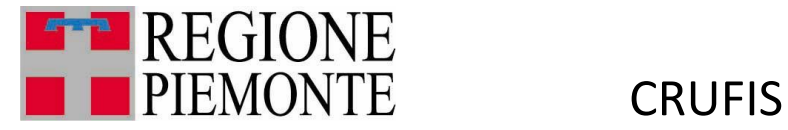

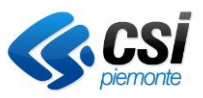

#### <span id="page-17-0"></span>4.3. Tassa auto

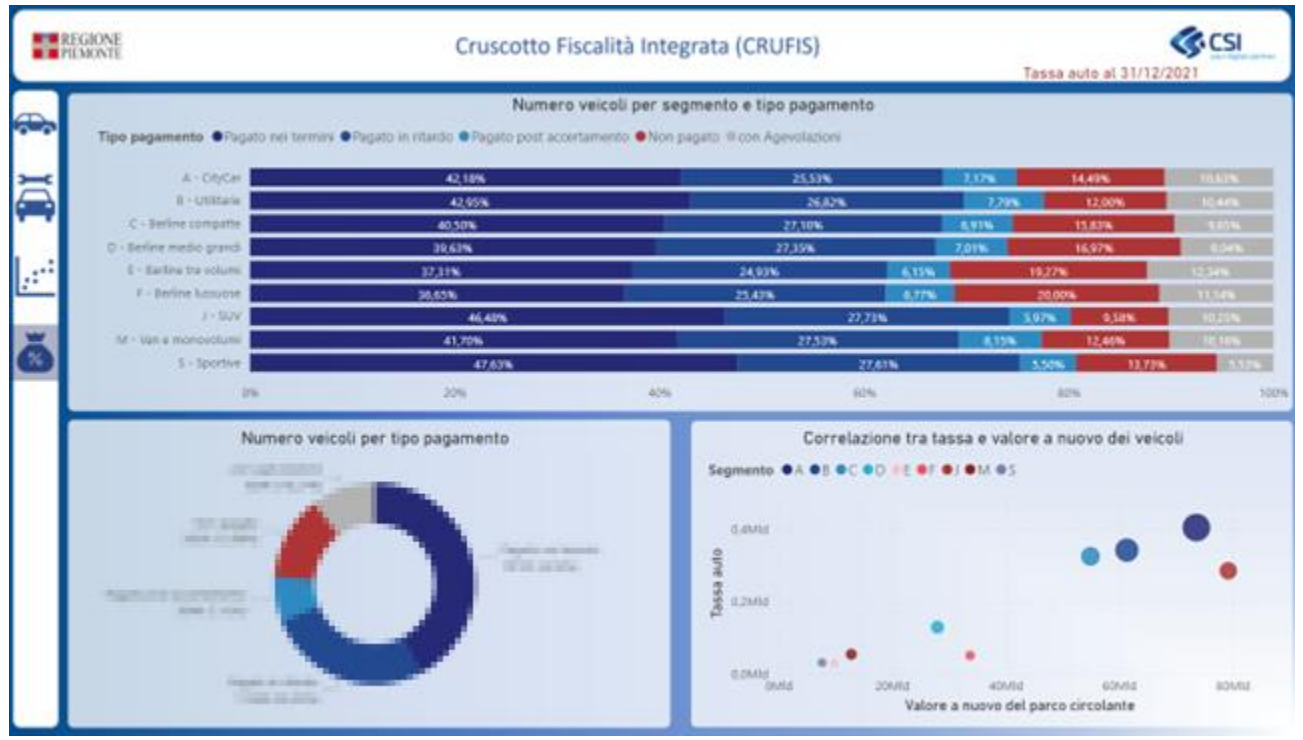

## <span id="page-17-1"></span>5. Clusters

La progettazione e realizzazione di cluster si è concretizzata nella realizzazione di insiemi omogenei di contribuenti per comportamenti stereotipati verso il pagamento della Tassa Auto e caratteristiche di capacità contributiva, al fine di supportare la definizione, da parte dell'ente regionale, di azioni migliorative della politica di riscossione del tributo Tassa Auto.

## <span id="page-17-2"></span>6. Interpretazione cluster

Analisi multidimensionale di correlazione tra gli indicatori emersi dagli universi trattati, al fine di elaborare e mettere a disposizione indicatori trasversali di sintesi della capacità contributiva delle famiglie piemontesi, flussi di alimentazione e aggiornamento della base dati trasversale.

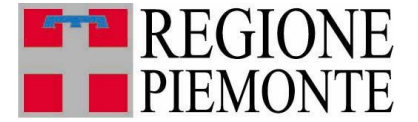

**CRUFIS** 

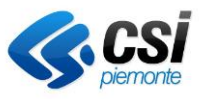

## <span id="page-18-0"></span>7. Funzionalità comuni a ogni dashboard

Per ogni gruppo di dashboard del cruscotto, è possibile effettuare l'export in modalità Microsoft Excel, Microsoft PowerPoint e PDF (etichetta in alto, sotto il titolo)

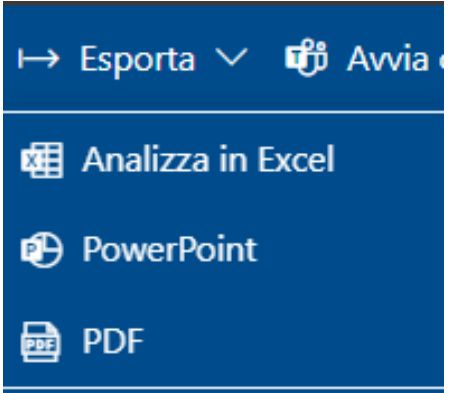

## <span id="page-18-1"></span>8. Funzionalità comuni a ogni report

Per ogni report, sono disponibili le seguenti funzionalità, attivabili spostando il mouse sull'oggetto (alcune funzionalità possono essere rese inattive dagli sviluppatori):

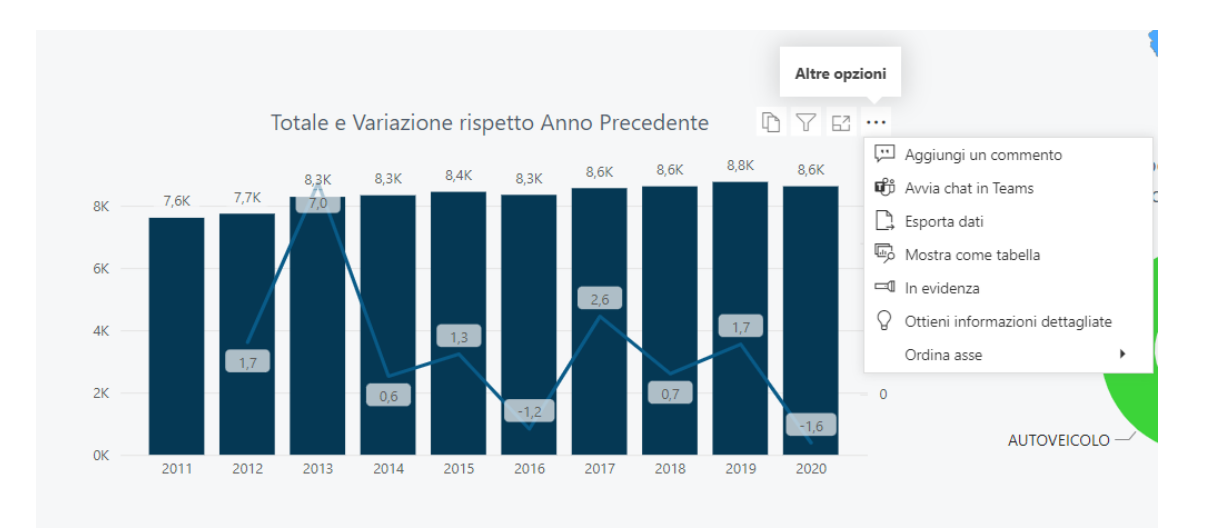

- copia oggetto come immagine;
- modalità messa a fuoco (report a tutta pagina);
- esporta dati in formato CSV;
- mostra i dati in formato tabellare

## <span id="page-18-2"></span>9. Assistenza utente

Se durante l'uso dei report emergessero esigenze di nuovi report o di modifiche a quelli esistenti, possono essere inviate le richieste come attività di servizio alla casella [dwhbilancio.tributi@csi.it](mailto:dwhbilancio.tributi@csi.it)